# **Course Rules**

Last Modified on 10/21/2024 8:20 am CD

[Course](http://kb.infinitecampus.com/#course-rules-in-ad-hoc-query-wizard) Rules in Ad hoc Query Wizard | [Scheduling](http://kb.infinitecampus.com/#scheduling-rules) Rules | [Planning](http://kb.infinitecampus.com/#planning-rules) Rules

#### Tool Search: Course Rules

Course rules are added to courses to assist with the scheduling of courses and the planning of courses across multiple years. When a rule is applied to a course, its complement is applied to the course's pair. Rules should only be used when absolutely necessary to achieve the education goals of the district.

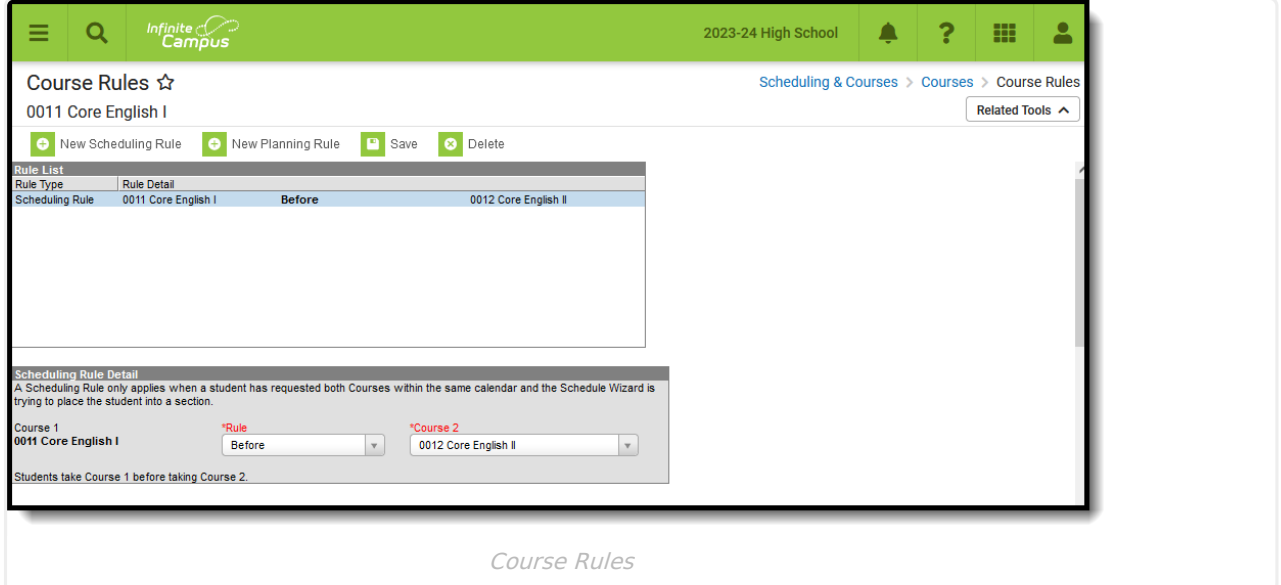

**Read** - View scheduling and planning rules assigned to the course. **Write** - Edit existing scheduling and planning rules assigned to the course. Add - Add new scheduling and planning rules assigned to the course. **Delete** - Remove scheduling and planning rules assigned to a course.

For more information about Tool Rights and how they function, see the Tool [Rights](https://kb.infinitecampus.com/help/tool-rights-user) article.

# **Course Rules in Ad hoc Query Wizard**

Scheduling Rules and Planning Rules assignments are available in the Query Wizard for **Course/Section** Data Type filters. Fields can be selected from the following folders:

- Course Information > Scheduling Rules
- Course Information > Planning Rules

Identifying course information also needs to be included in the filter. Choose these fields from the Course > Course Information section (courseInfo.courseNumber, courseInfo.courseName, for example). For clarity, also select identifying course information from the Scheduling Rules > Course

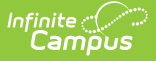

section (courseInfo.courseNumber, courseInfo.courseName, for example).

Ad hoc field names are included in the tables below for each rule.

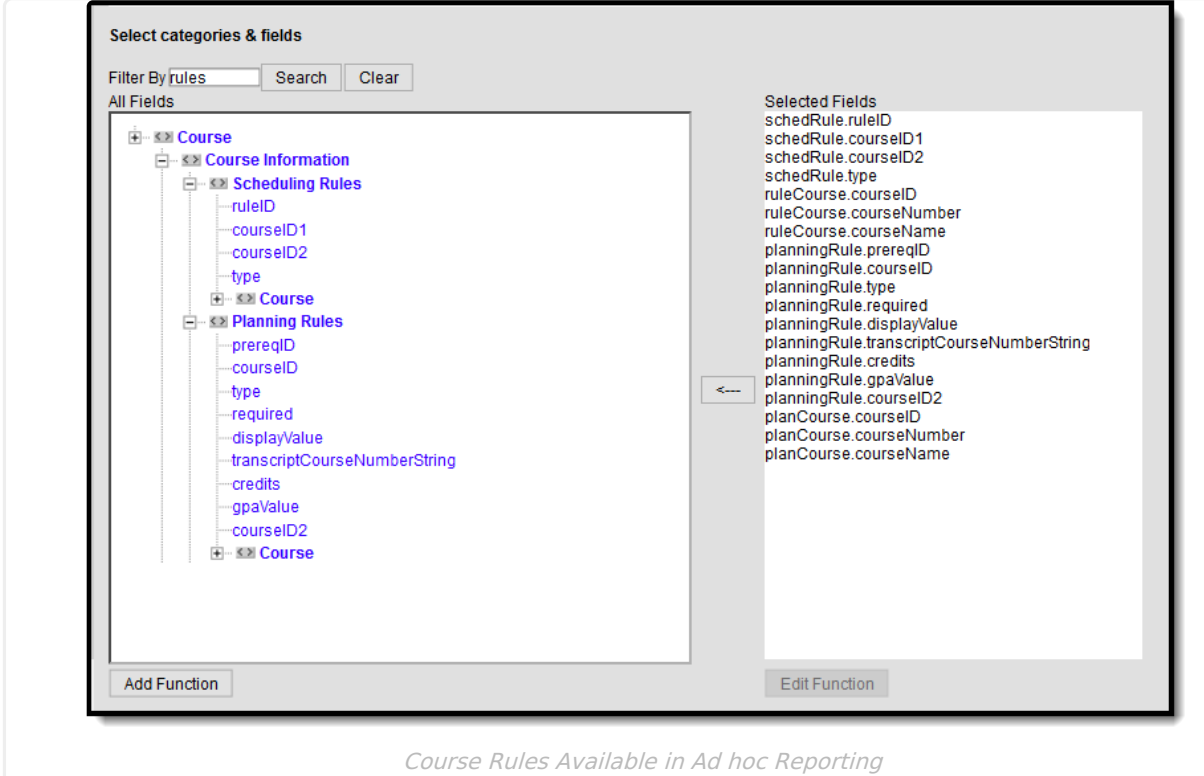

# **Scheduling Rules**

The Scheduling Board approaches the fulfillment of student course requests in a very systematic manner. In most situations, the Board needs to understand the relationship between courses as they are created and defined. This is done using the scheduling rules.

[Scheduling](https://kb.infinitecampus.com/help/scheduling-board-623feb5) rules tie courses together in a variety of ways, affecting the flexibility of the Scheduling Board. The rule only takes effect when a student has requested both courses during the same scheduling year. When a rule is applied to a course, its complement is applied to the course's pair. Rules should only be used when absolutely necessary to achieve the education goals of the district.

**Scheduling Rules are NOT used in the planning process.**

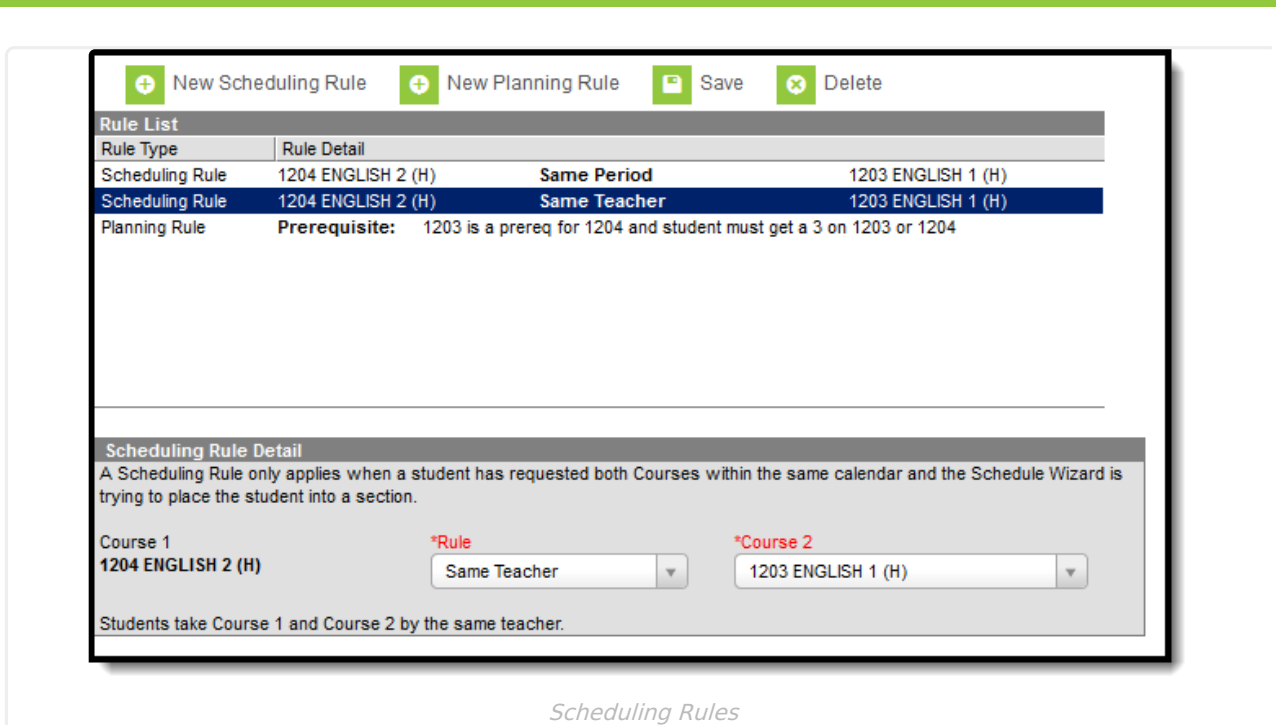

Scheduling problems arise when scheduling rules are applied incorrectly or overused. When student requests are not being fulfilled for a course or series of courses, analyze the scheduling rules associated with those courses to make sure they are not preventing the [Scheduling](https://kb.infinitecampus.com/help/scheduling-board-623feb5) Board from working efficiently. Scheduling rules may not operate as expected when a section spans multiple terms.

# **Scheduling Rule Detail Editor**

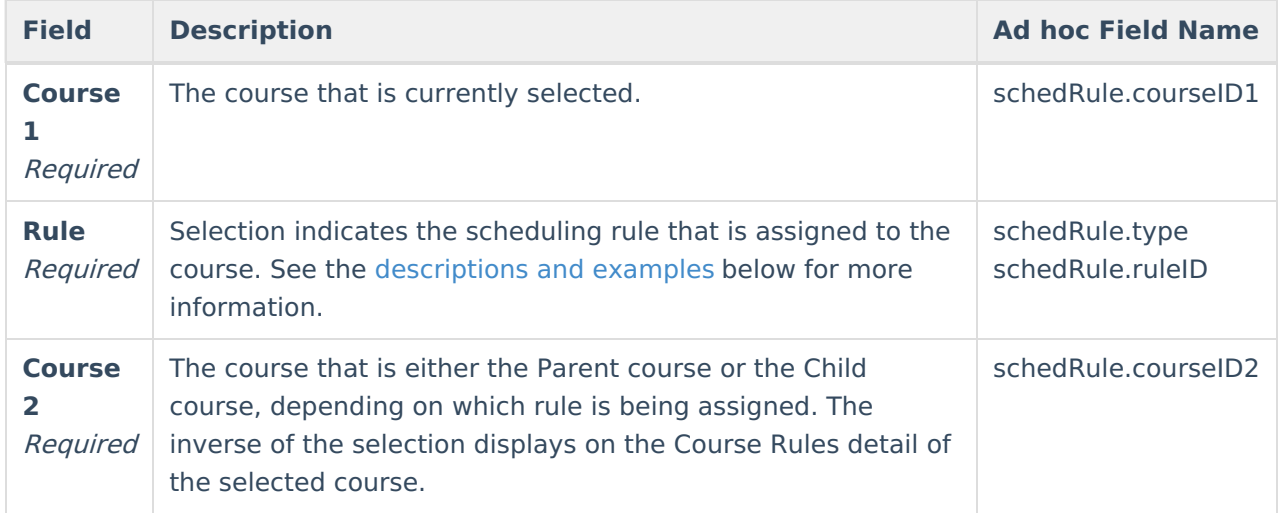

## **Scheduling Rule Descriptions and Examples**

Following are the names and definitions of the Scheduling Rules. Make sure that the rules are necessary before assigning them to courses.

Some rules become irrelevant when using a semester term setup. Precedes/follows and after/before do not have any basis when the calendar only has two terms. However, when the calendar was built with four terms (quarter schedule), these rules would become very useful.

The Build and Load columns indicate whether the rule impacts the Building of the schedule or the loading of the students into the course.

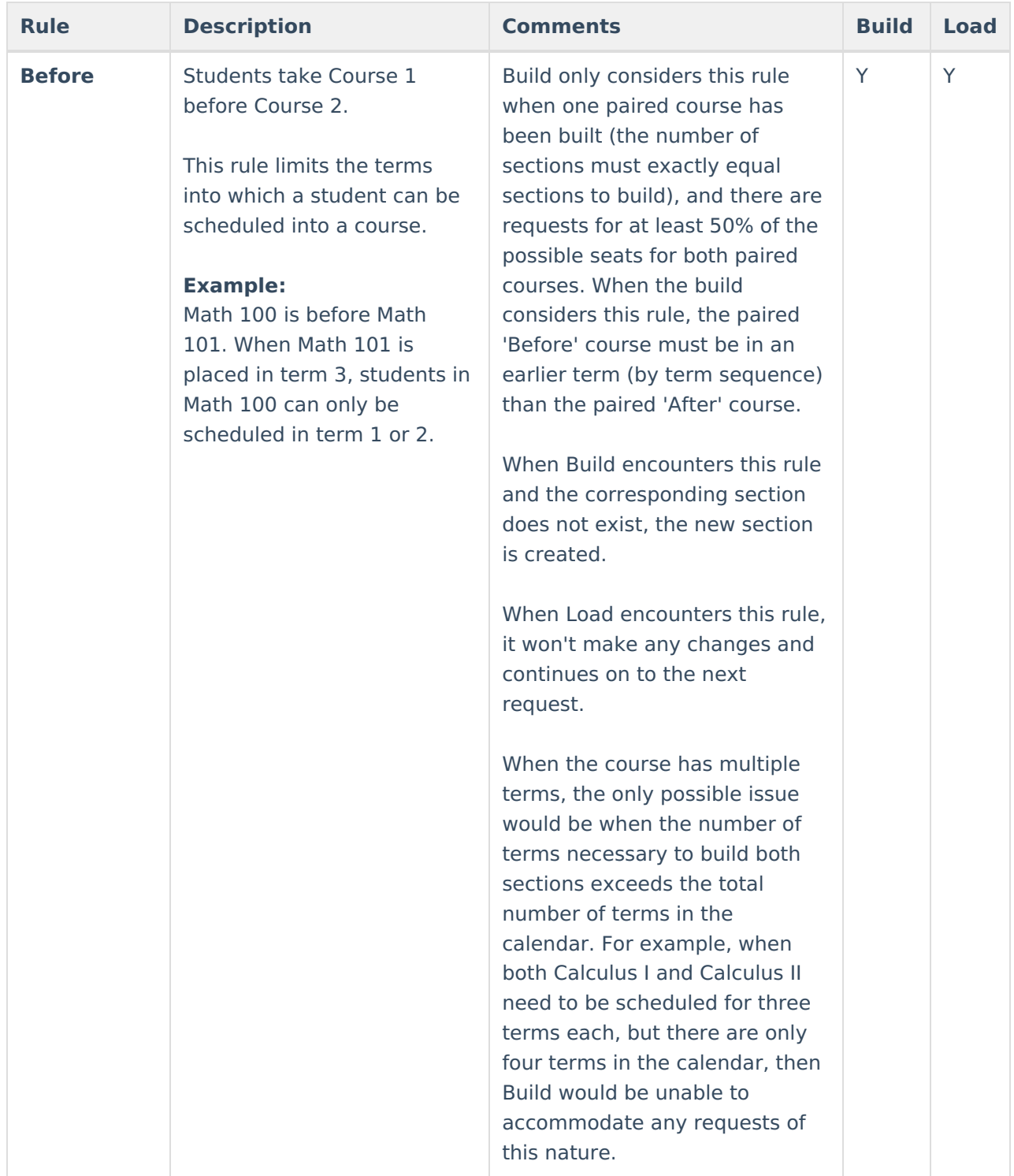

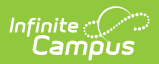

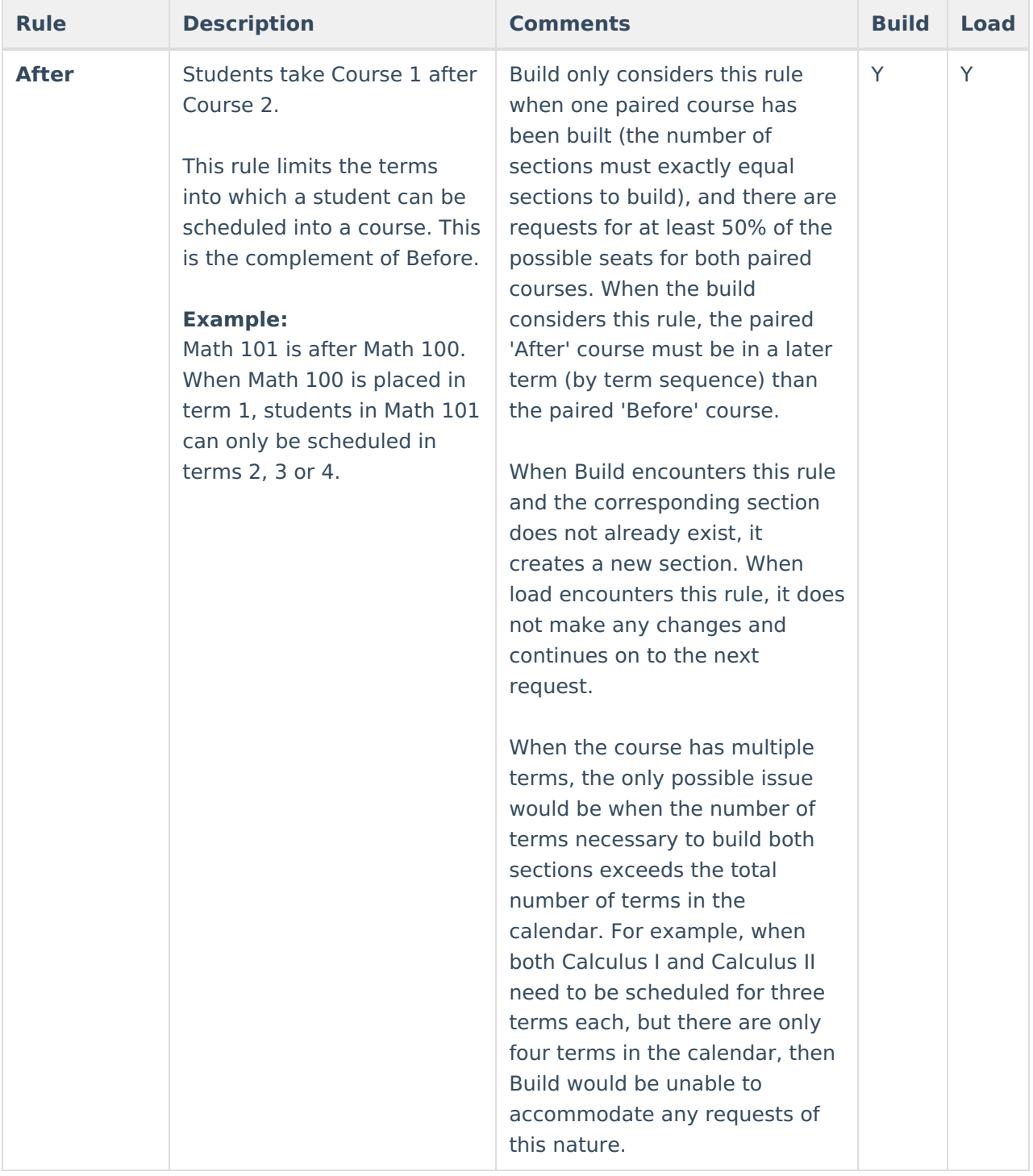

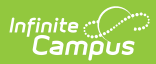

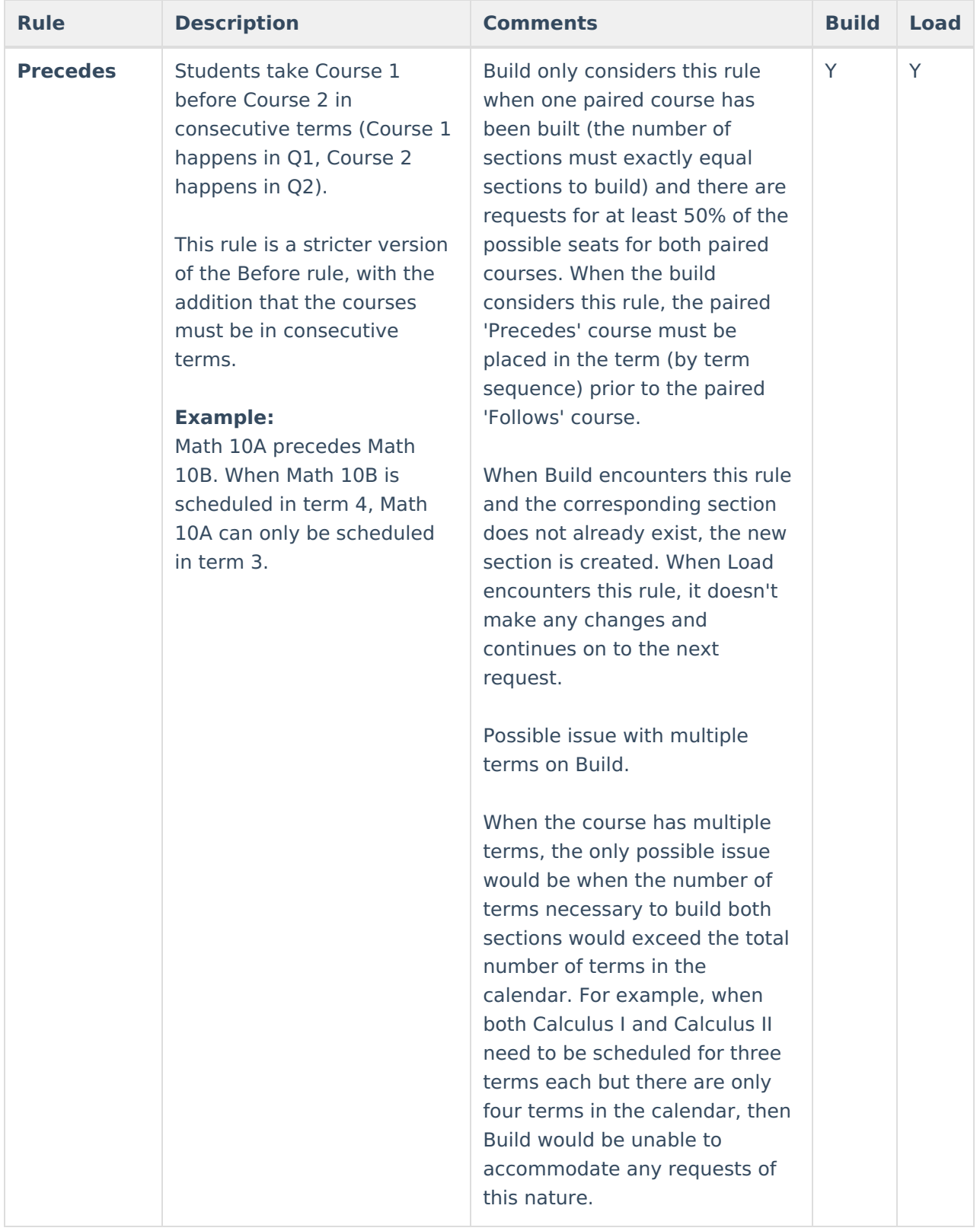

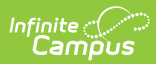

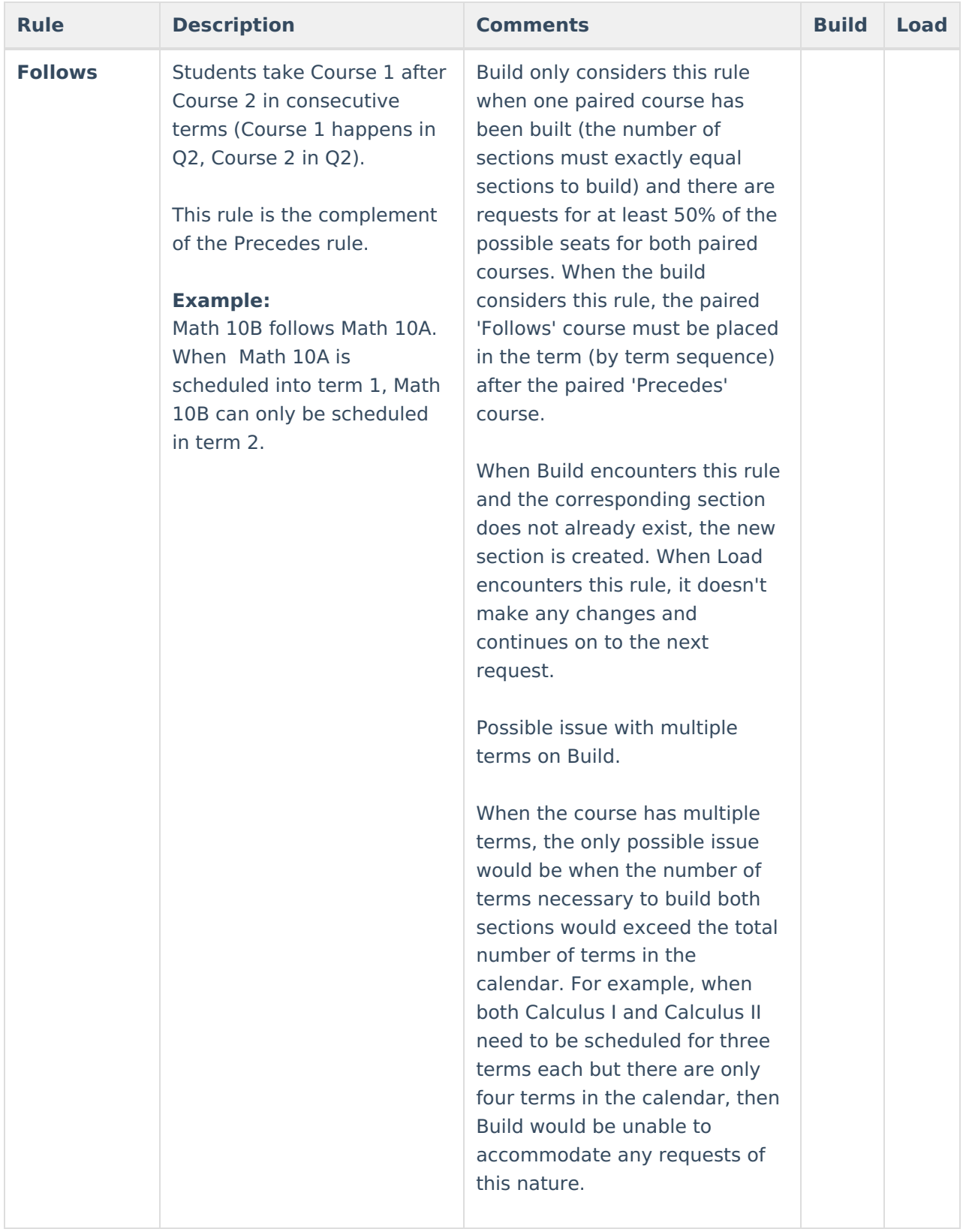

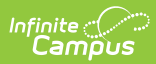

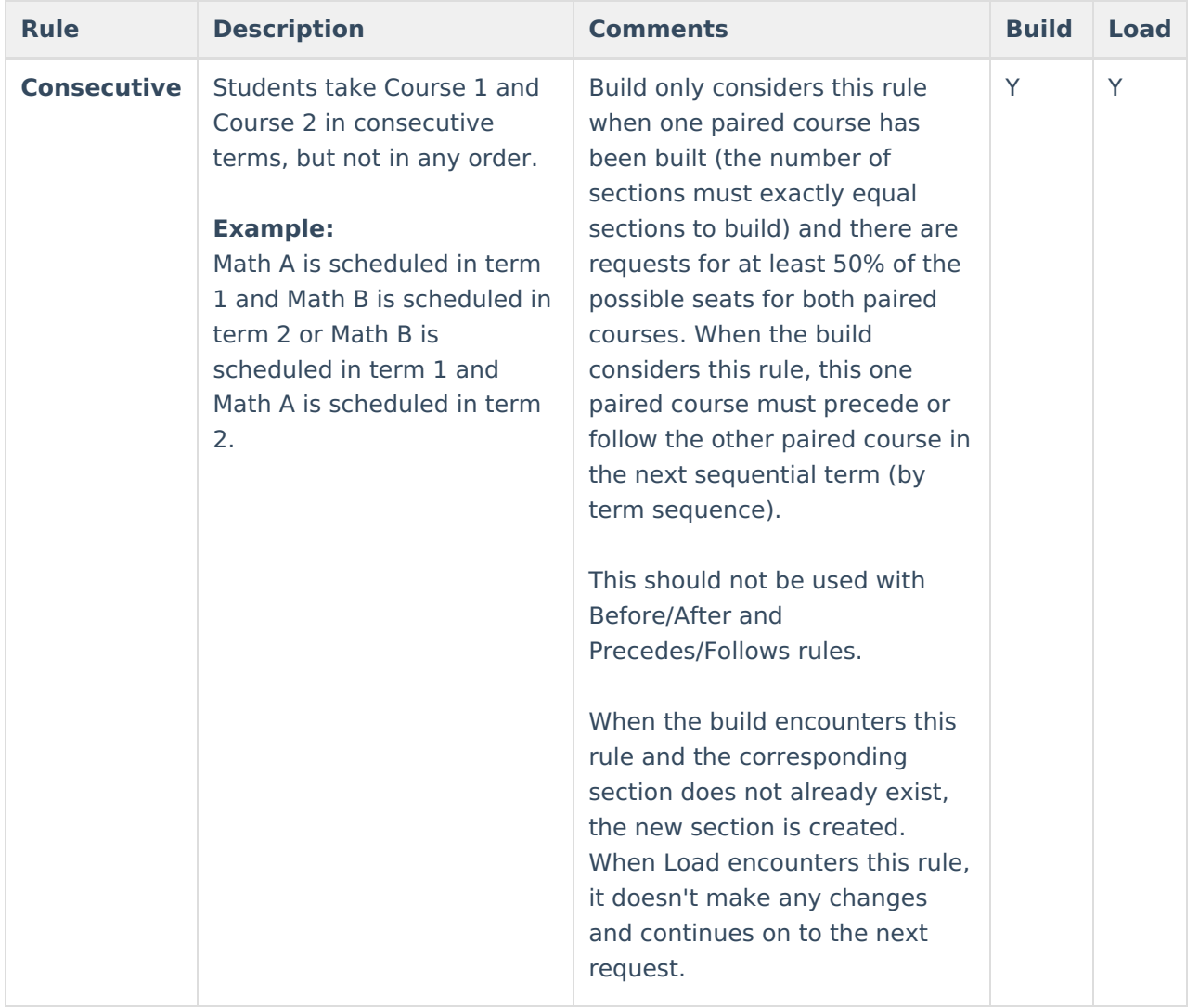

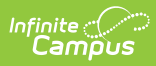

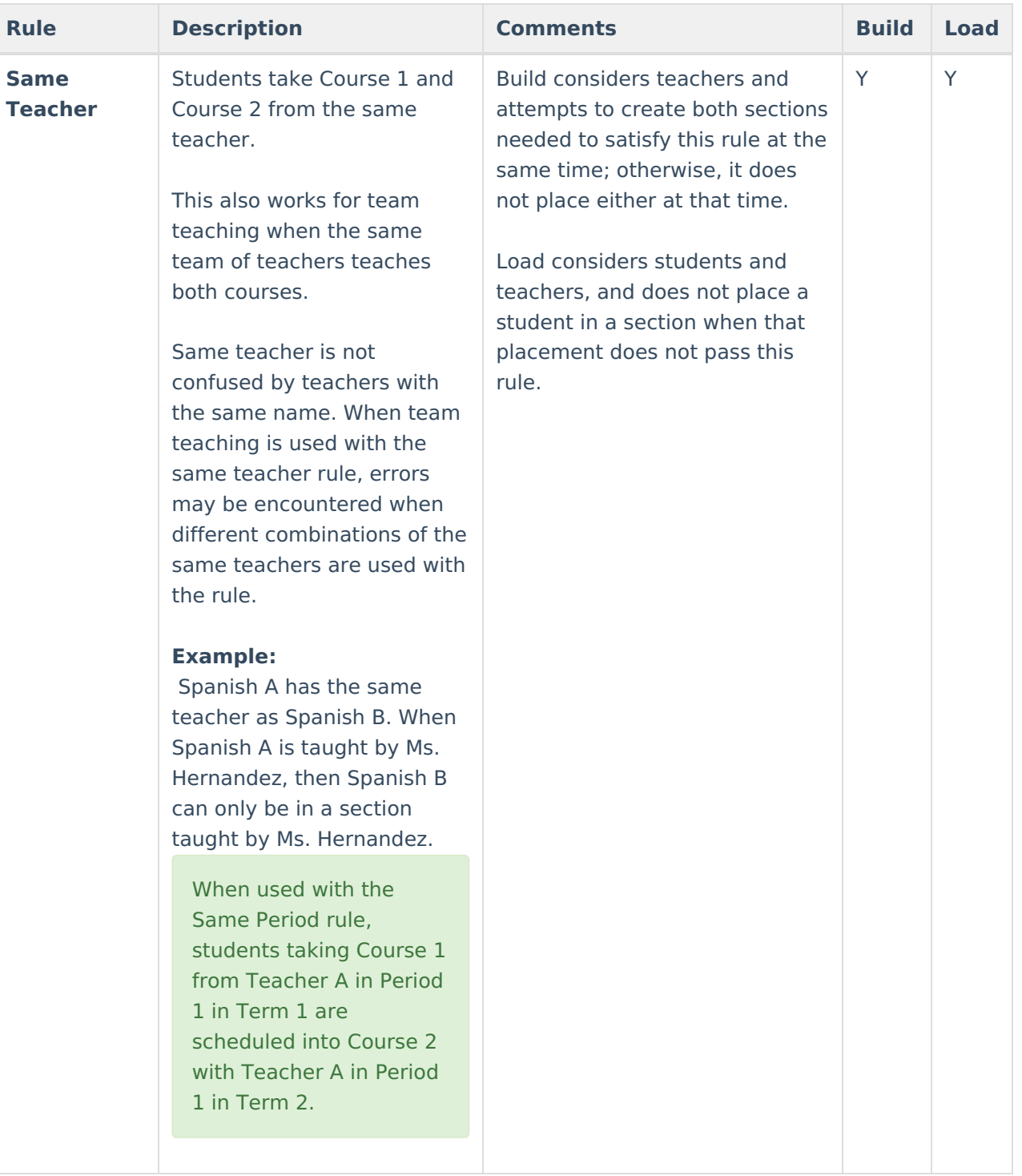

# Infinite<br>Campus

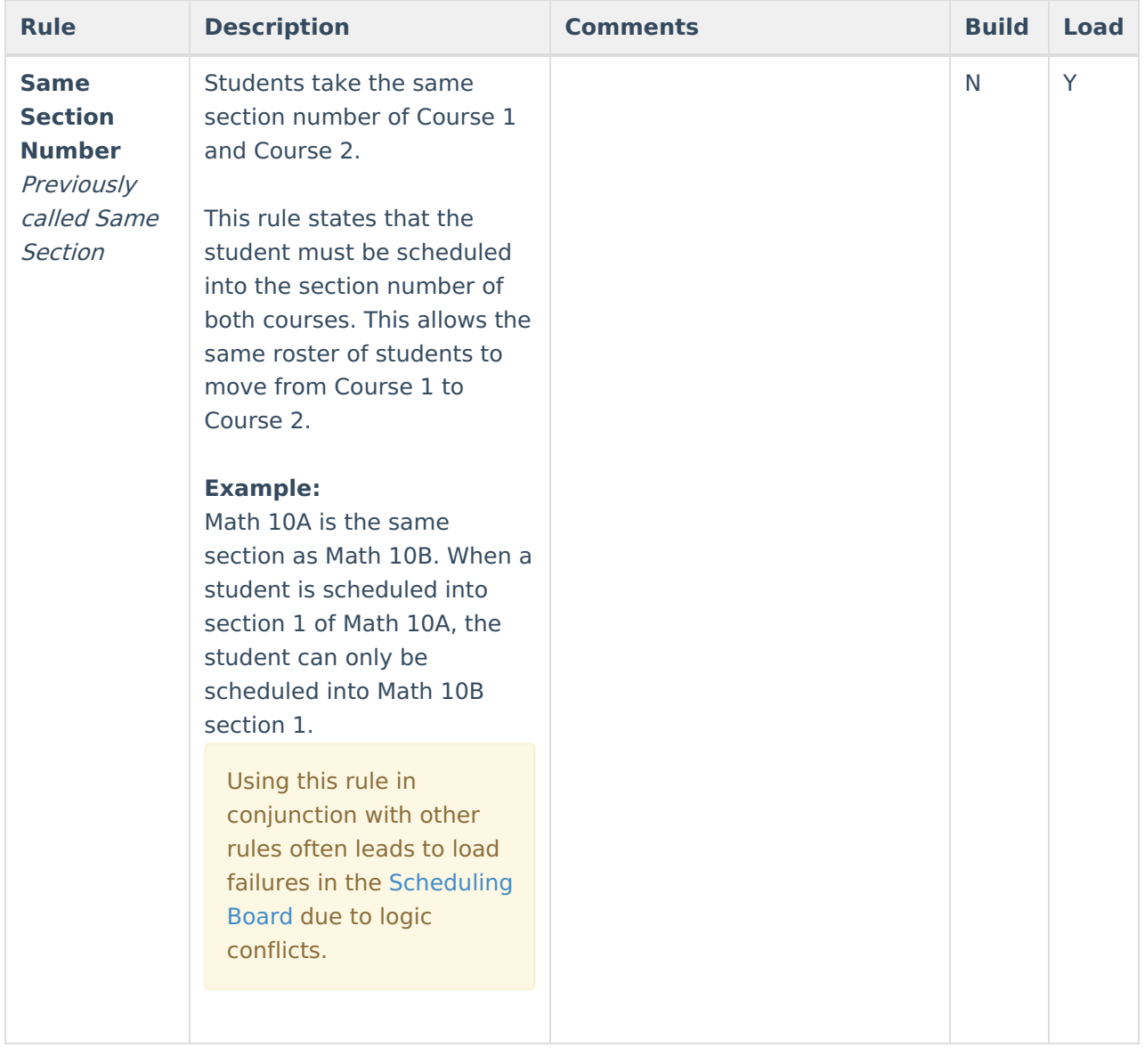

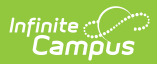

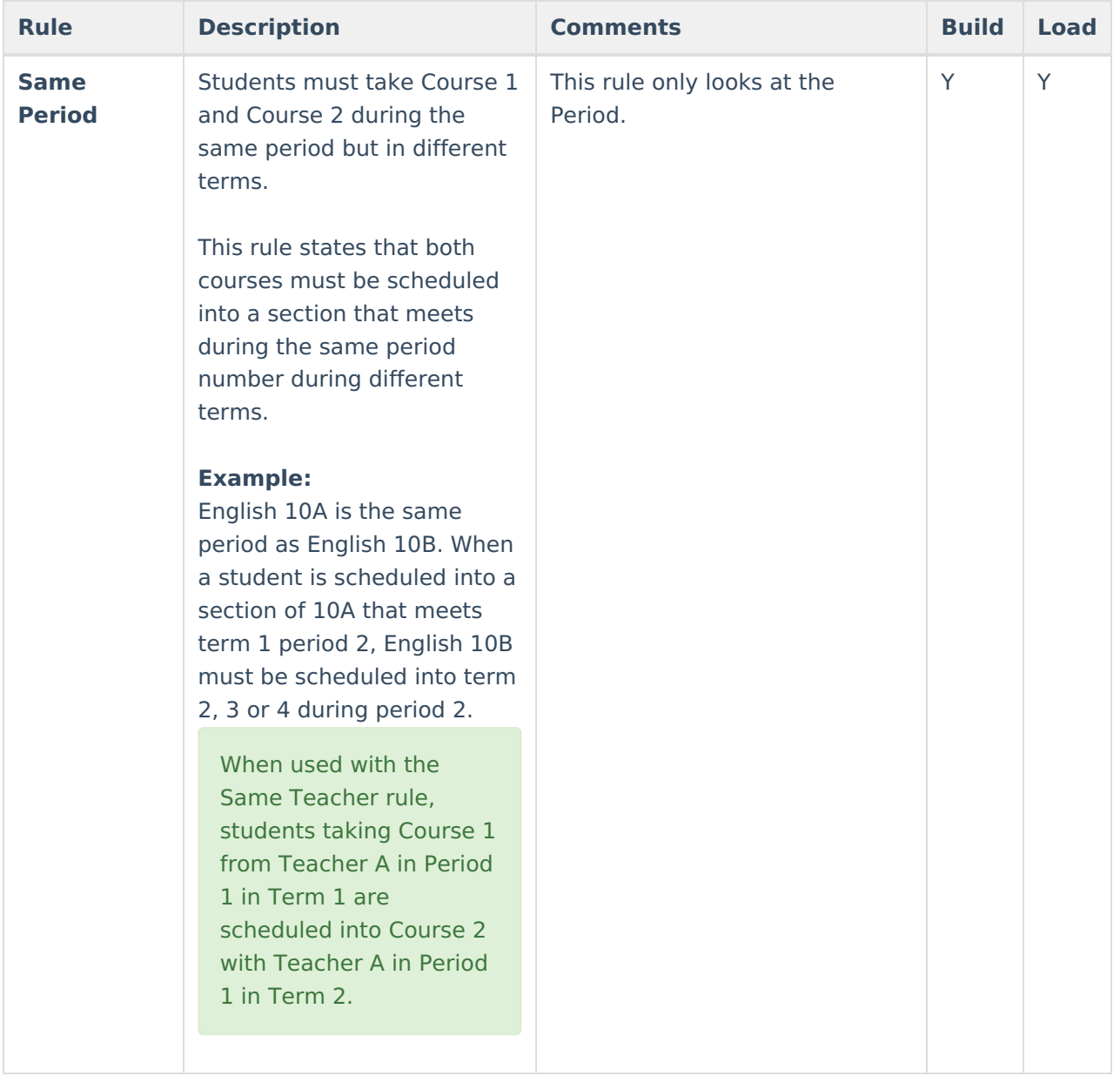

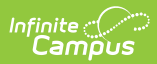

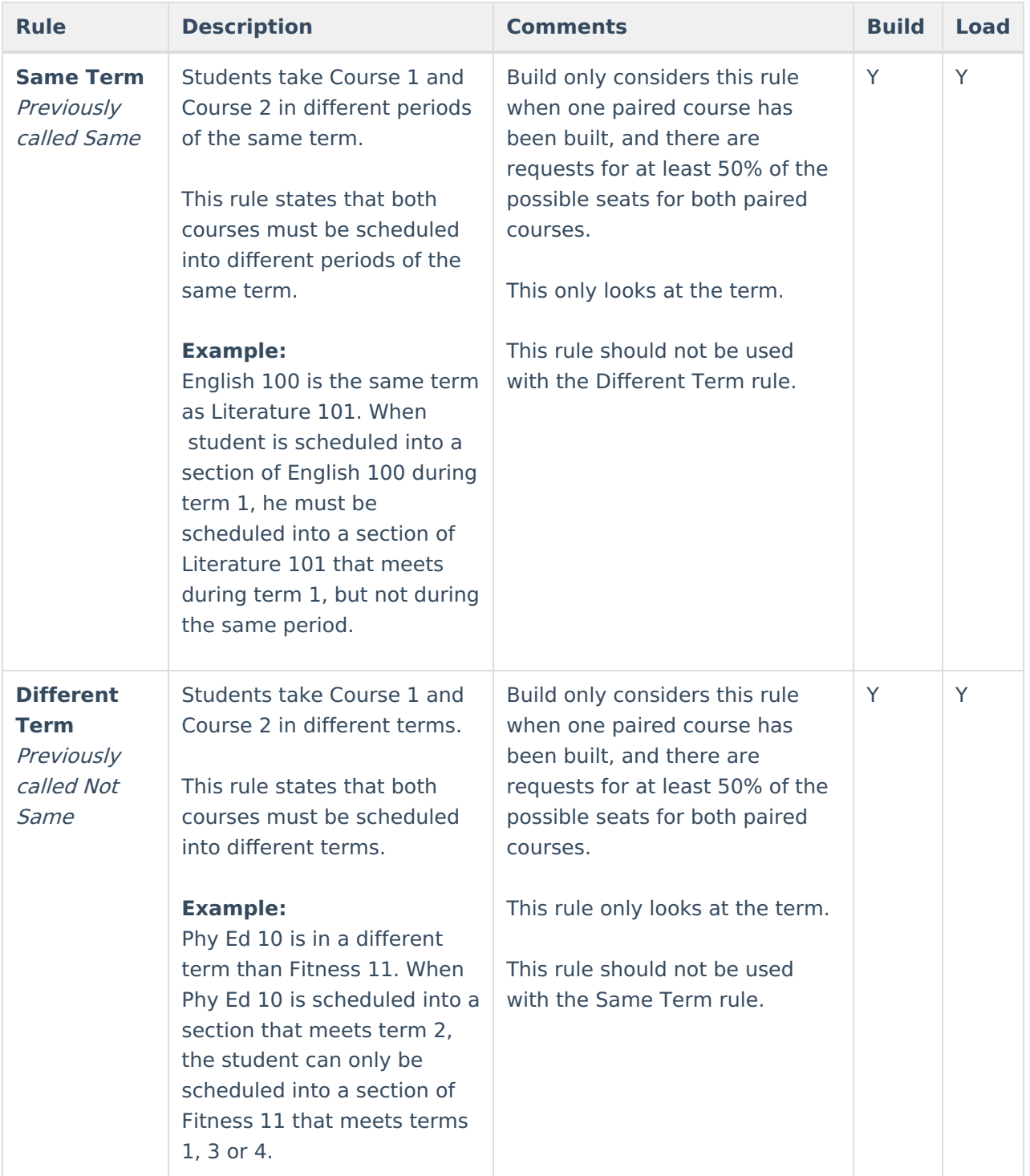

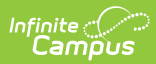

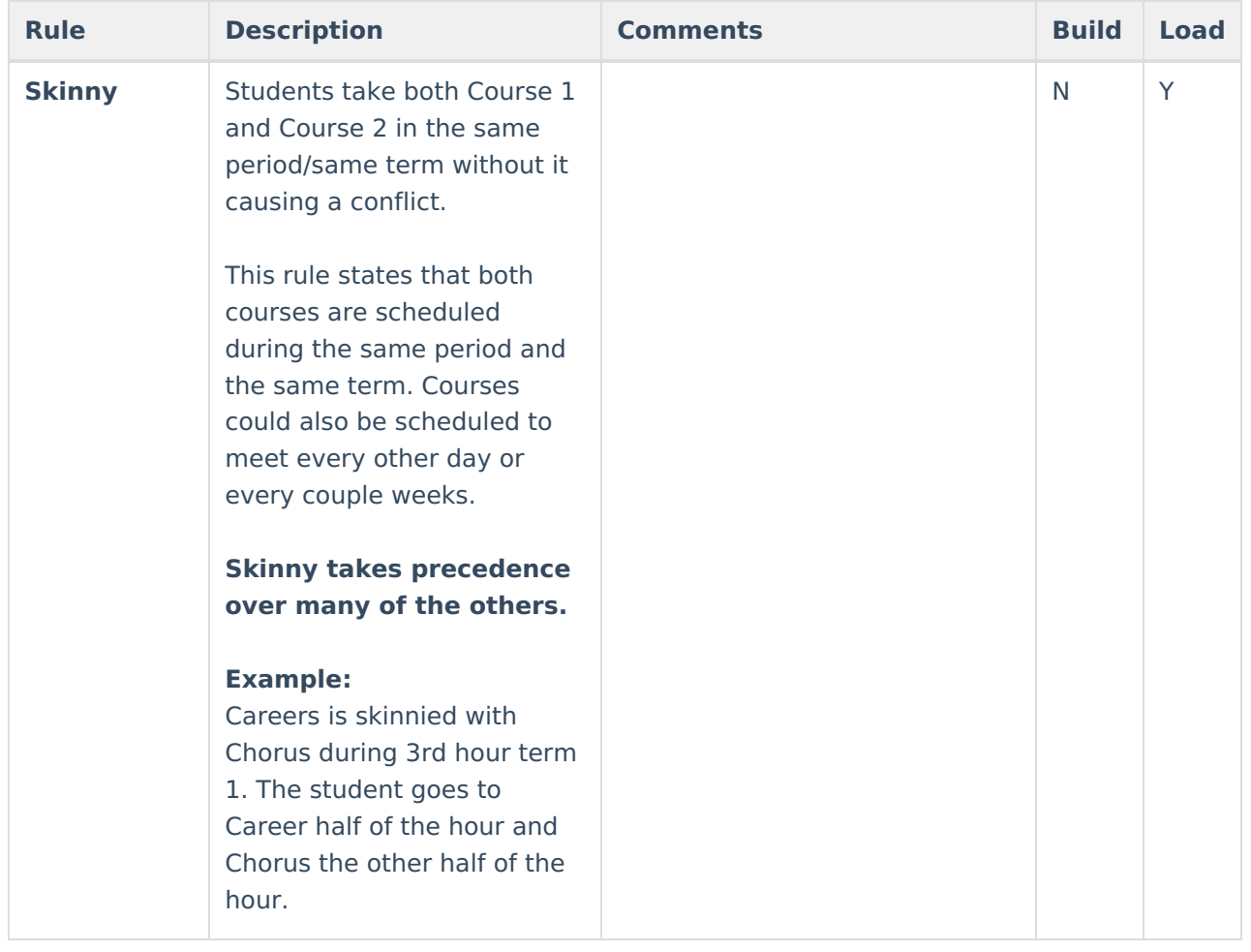

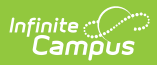

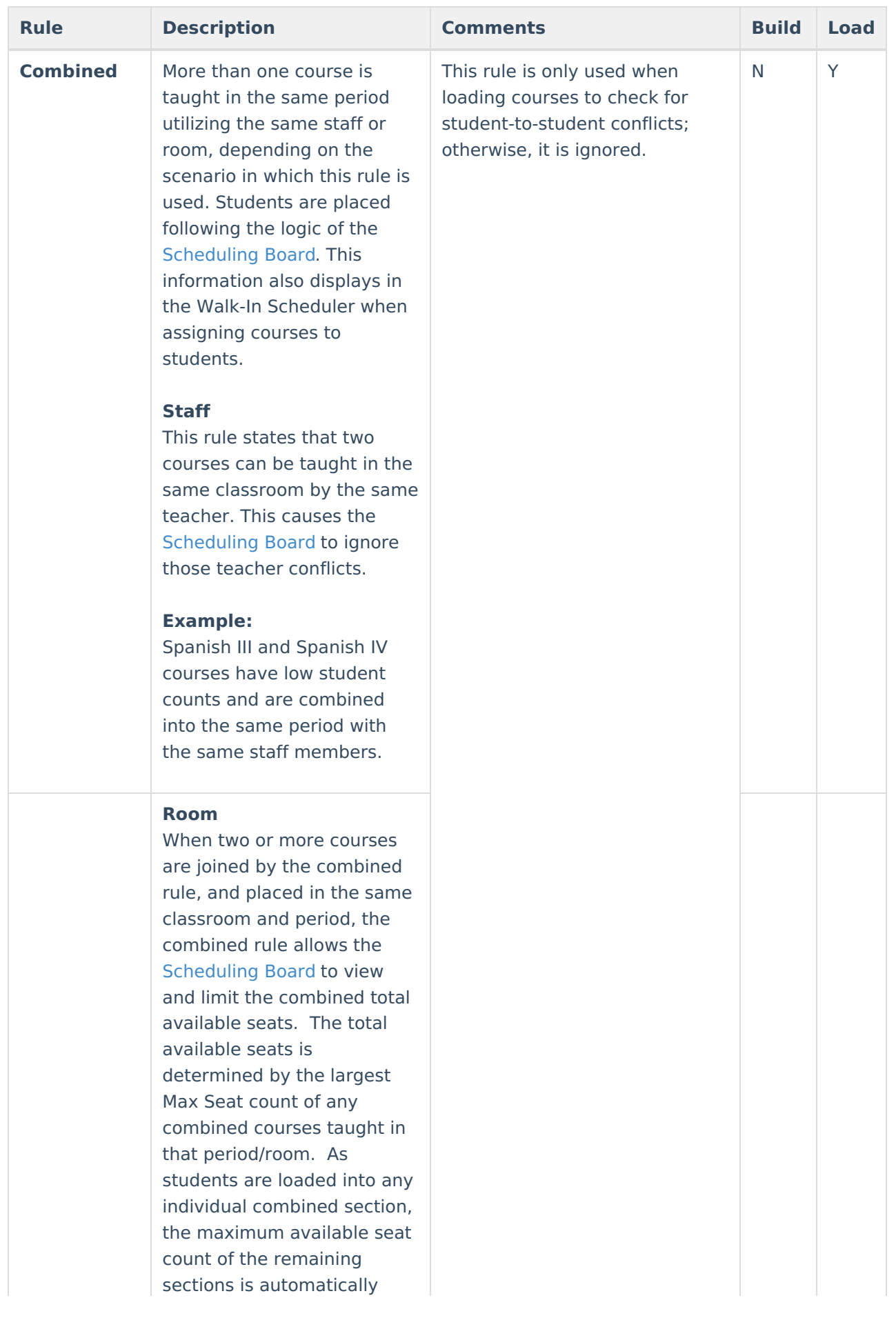

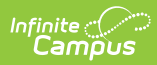

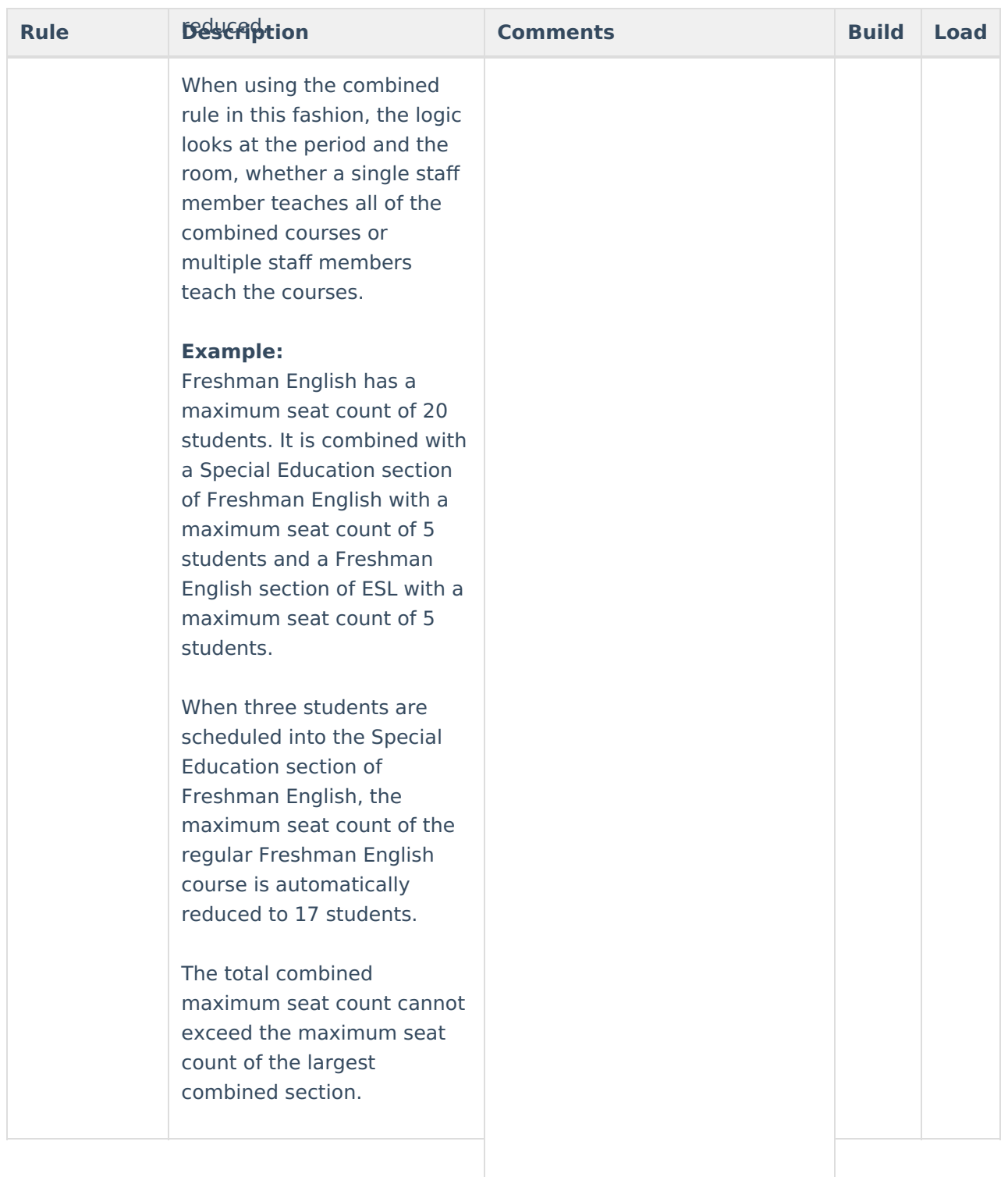

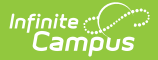

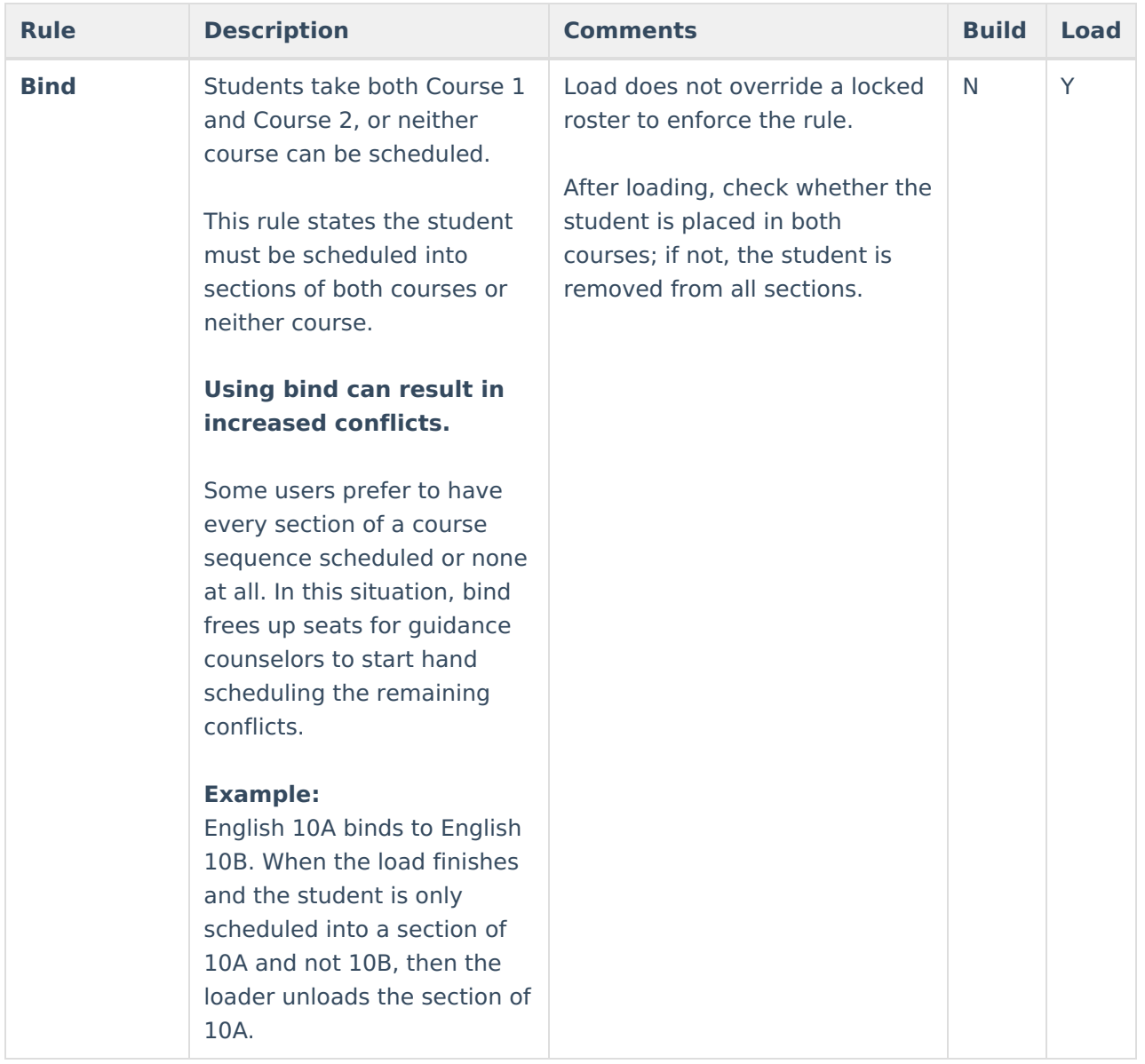

### **Add Scheduling Rules**

- 1. Select the **New Scheduling Rule** icon from the Action bar. A **Scheduling Rule Detail** appears below the Rule List.
- 2. Verify the desired course appears as the Course 1.
- 3. Select the correct **Rule** from the dropdown list.
- 4. Select the correct **Course 2** option for which to apply the rule.
- 5. Click the **Save** icon when finished.

Read the rule setting once selected. Additional rules can be added as needed.

Selected courses cannot have a rule tied to itself. The course currently selected DOES NOT display in the Course dropdown for rule selection.

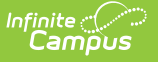

# **Planning Rules**

A Planning Rule defines relationships between courses across years and for a single year, allowing students to choose courses and to effectively plan their Academic Plan. This information is used when students and counselors are determining an Academic Plan for the student.

Create Planning Rules in **future calendars.**

**Planning rules are NOT used in the scheduling process.**

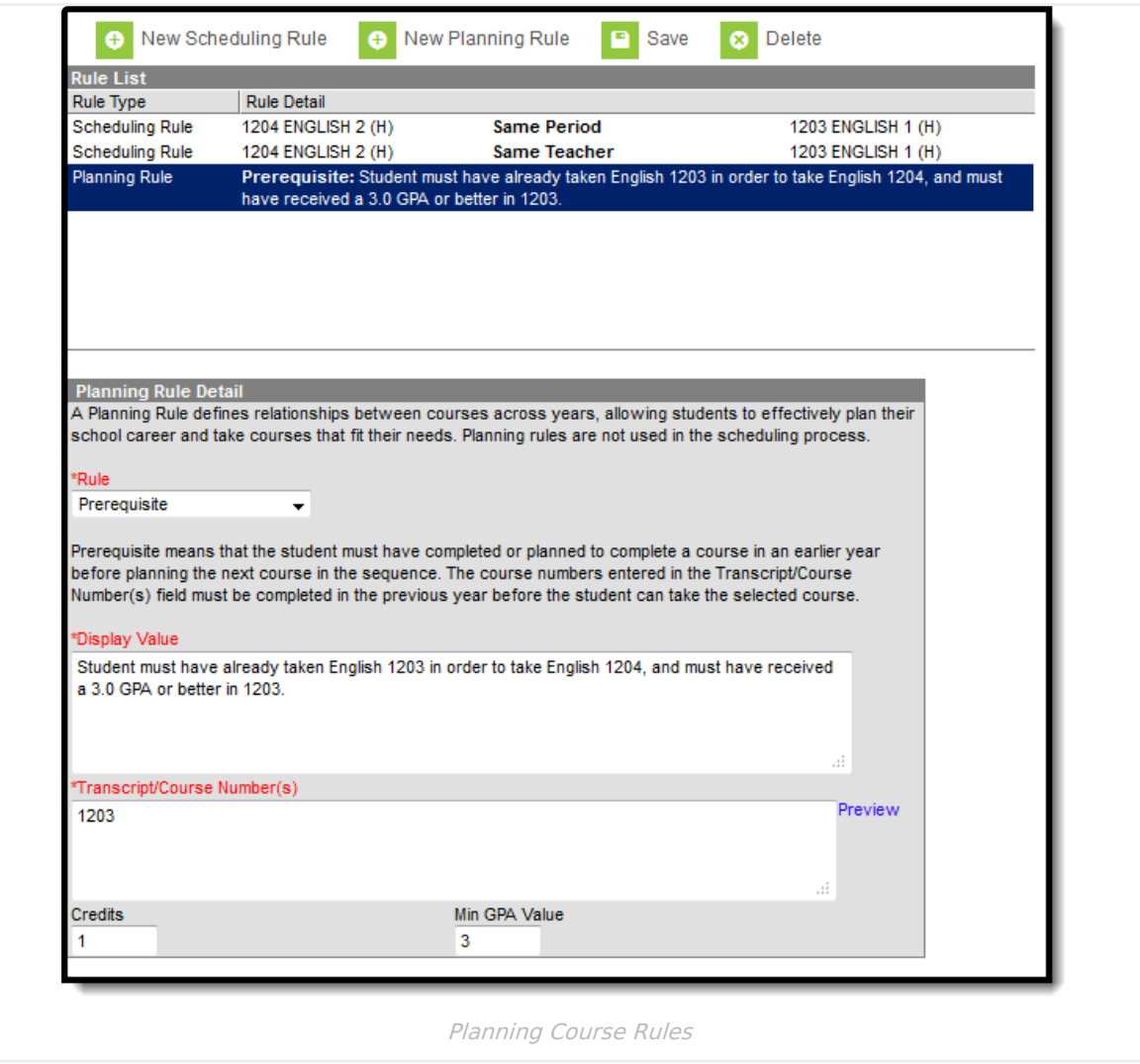

# **Best Practices**

When you are using [Academic](https://kb.infinitecampus.com/help/academic-planning) Planning functionality:

When a year or semester long course is broken down into multiple courses for schedule flexibility, the Parent Of/Child Of rules should be used. Prerequisites for this sort of setup only

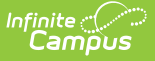

need to include or be defined on the Parent course.

- Rule alerts prevent a student from requesting a course without meeting the rule requirements from the transcript, in-progress courses or planned courses.
- Courses that require instructor approval need to have the Allow Student Requests checkbox not marked. Instructors use the Student Course Recommendations to recommend these courses.
- Always verify the Calendar/School selection before saving rules.
- Inactivation of courses requires adjustments to Course Planning Rules.

# **Planning Rule Detail Editor**

Different fields display for different planning rules. Review the table below for details.

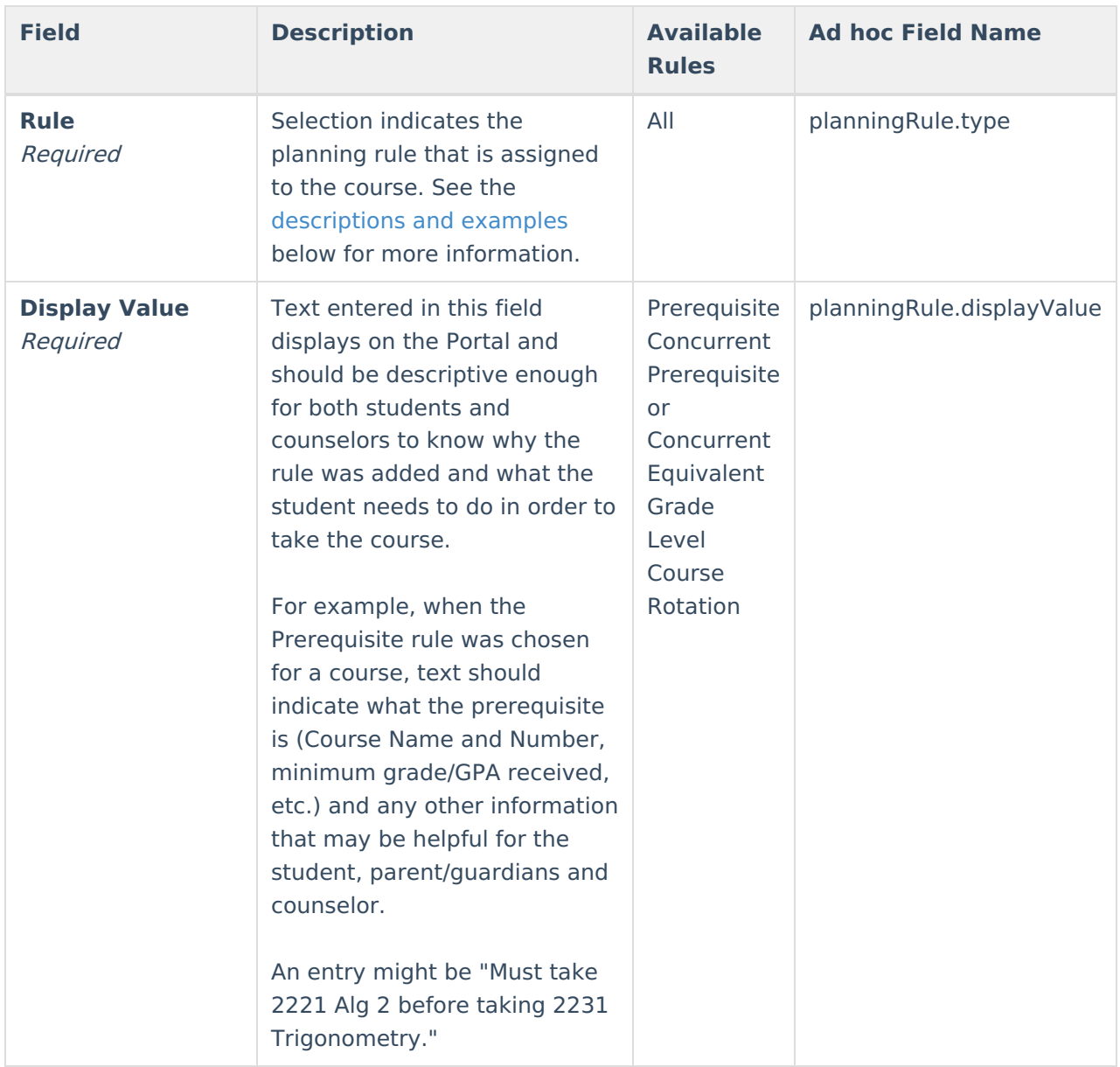

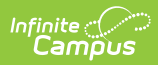

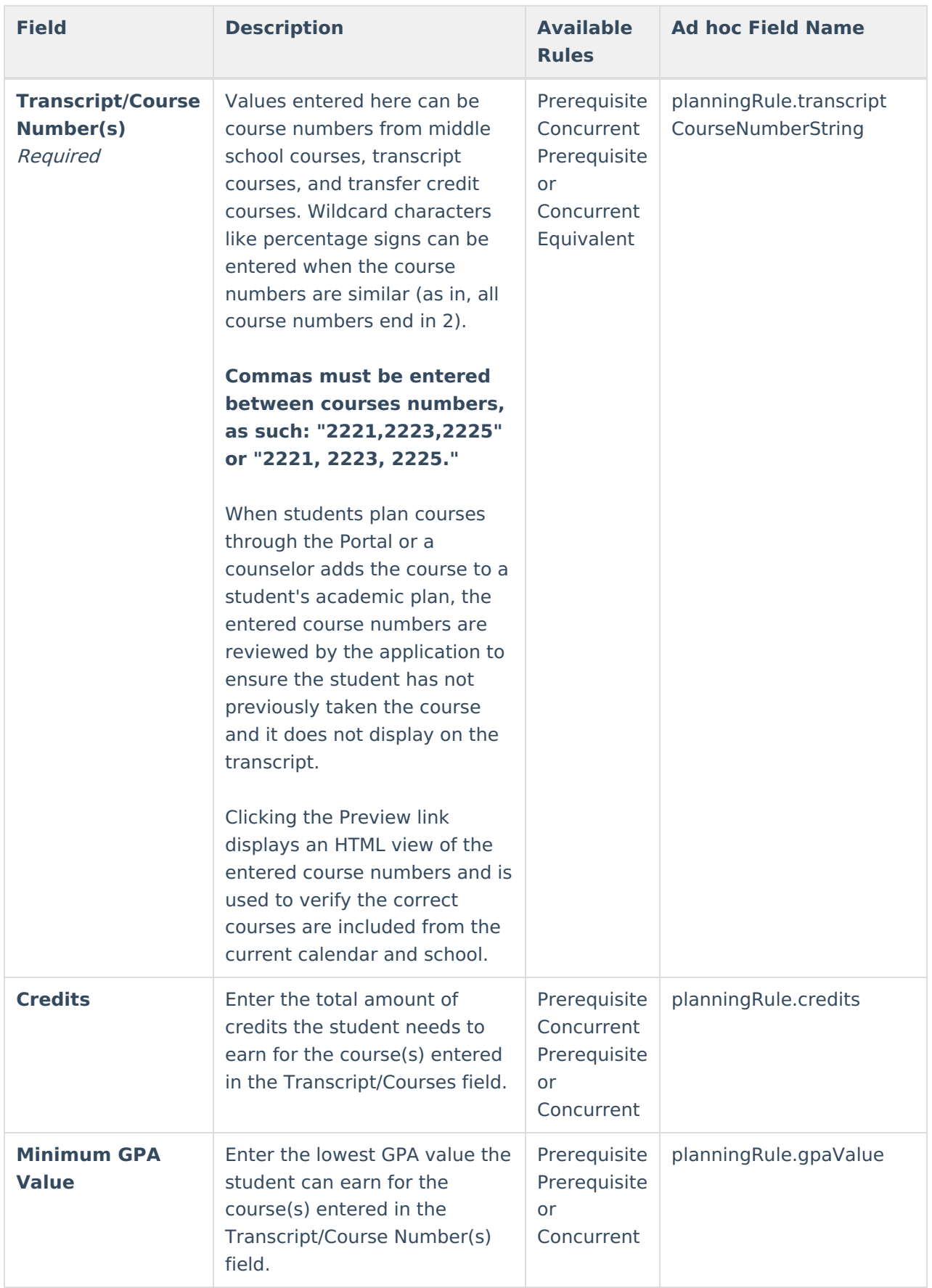

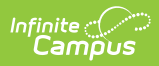

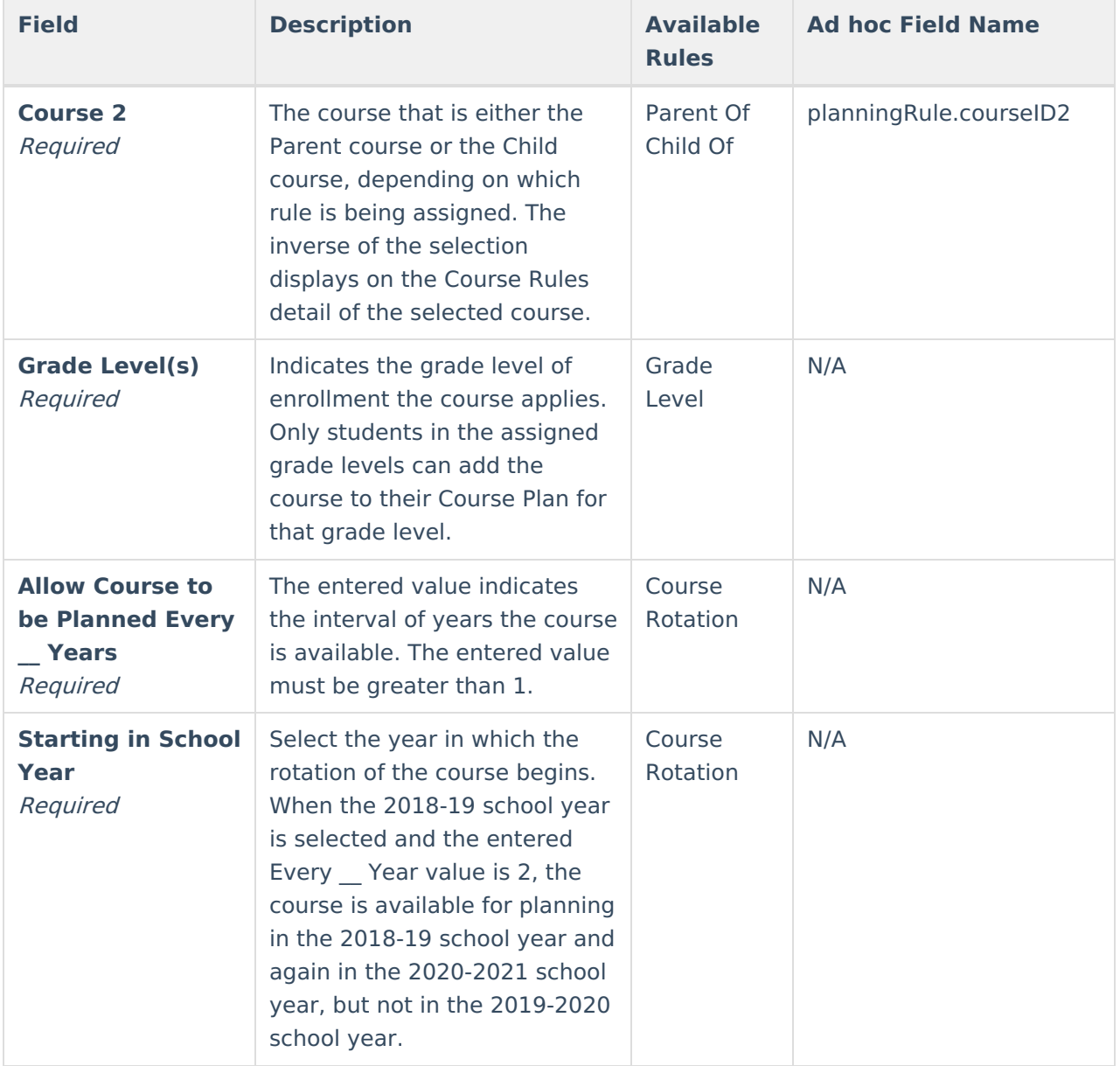

## **Planning Rule Descriptions and Examples**

Following are the names and definitions of the available Planning Rules. Make sure that the rules are necessary before assigning them to courses.

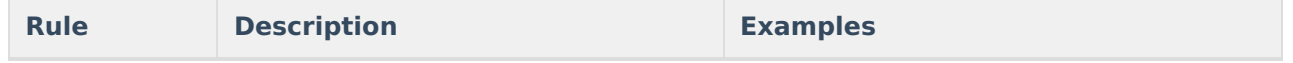

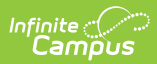

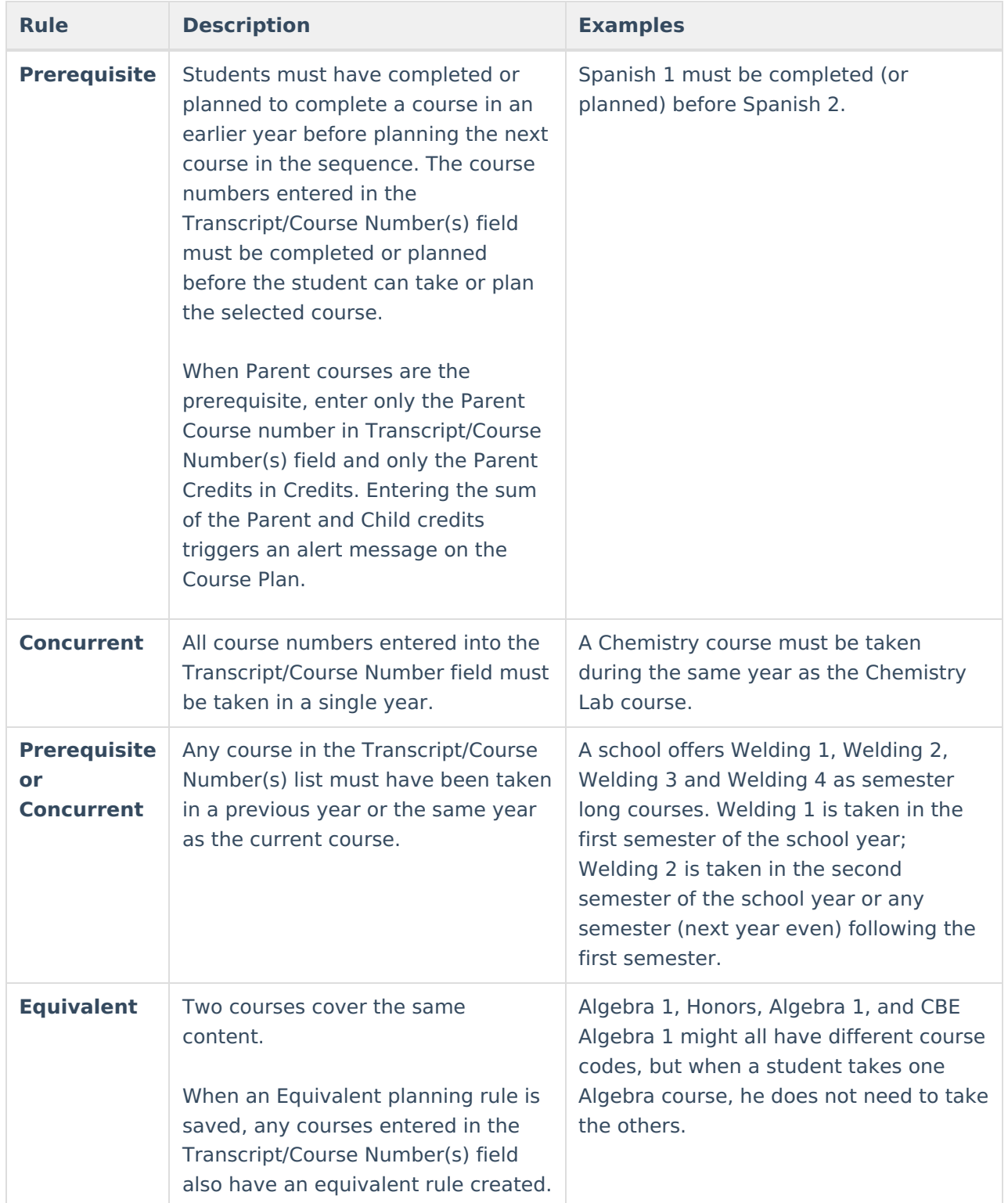

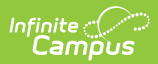

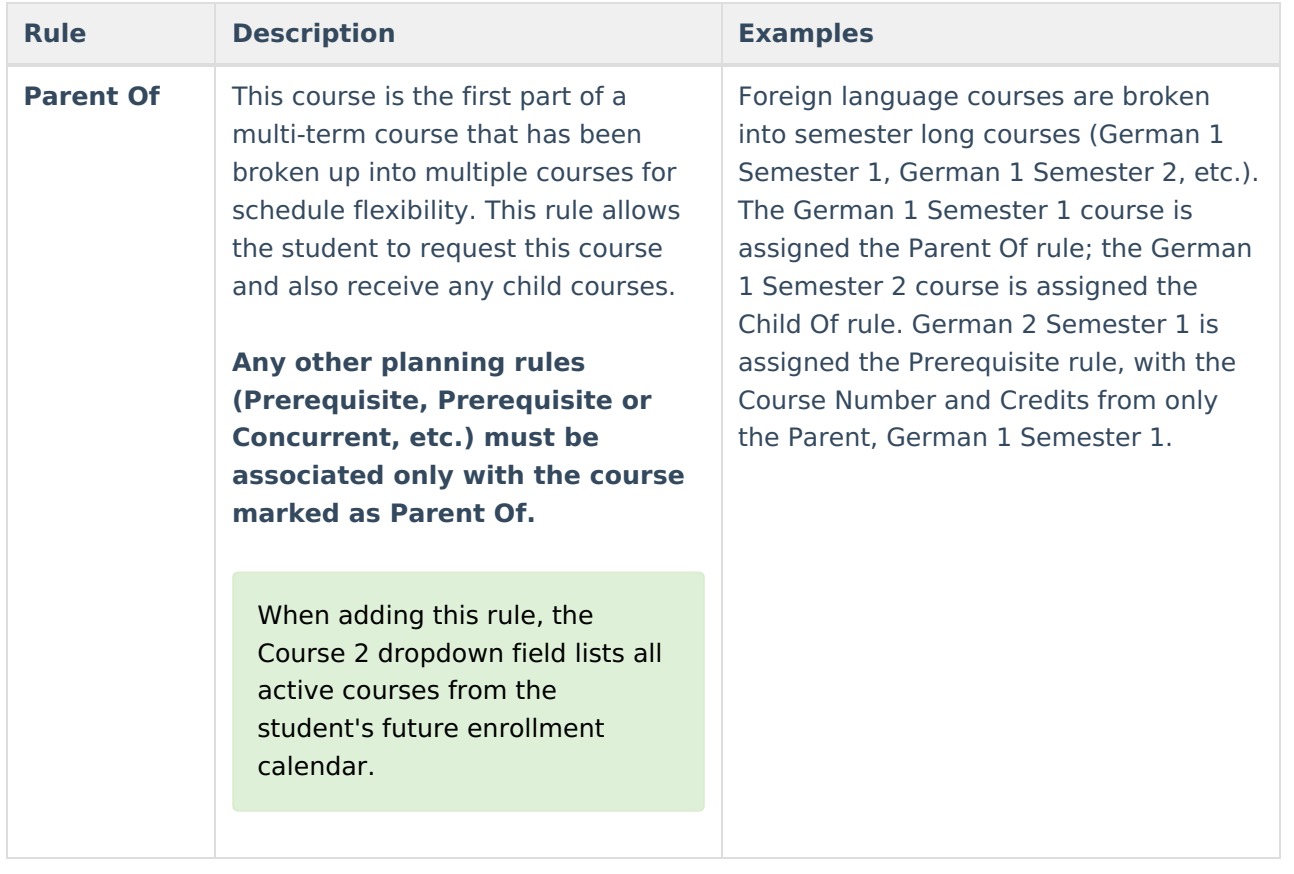

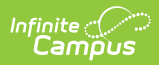

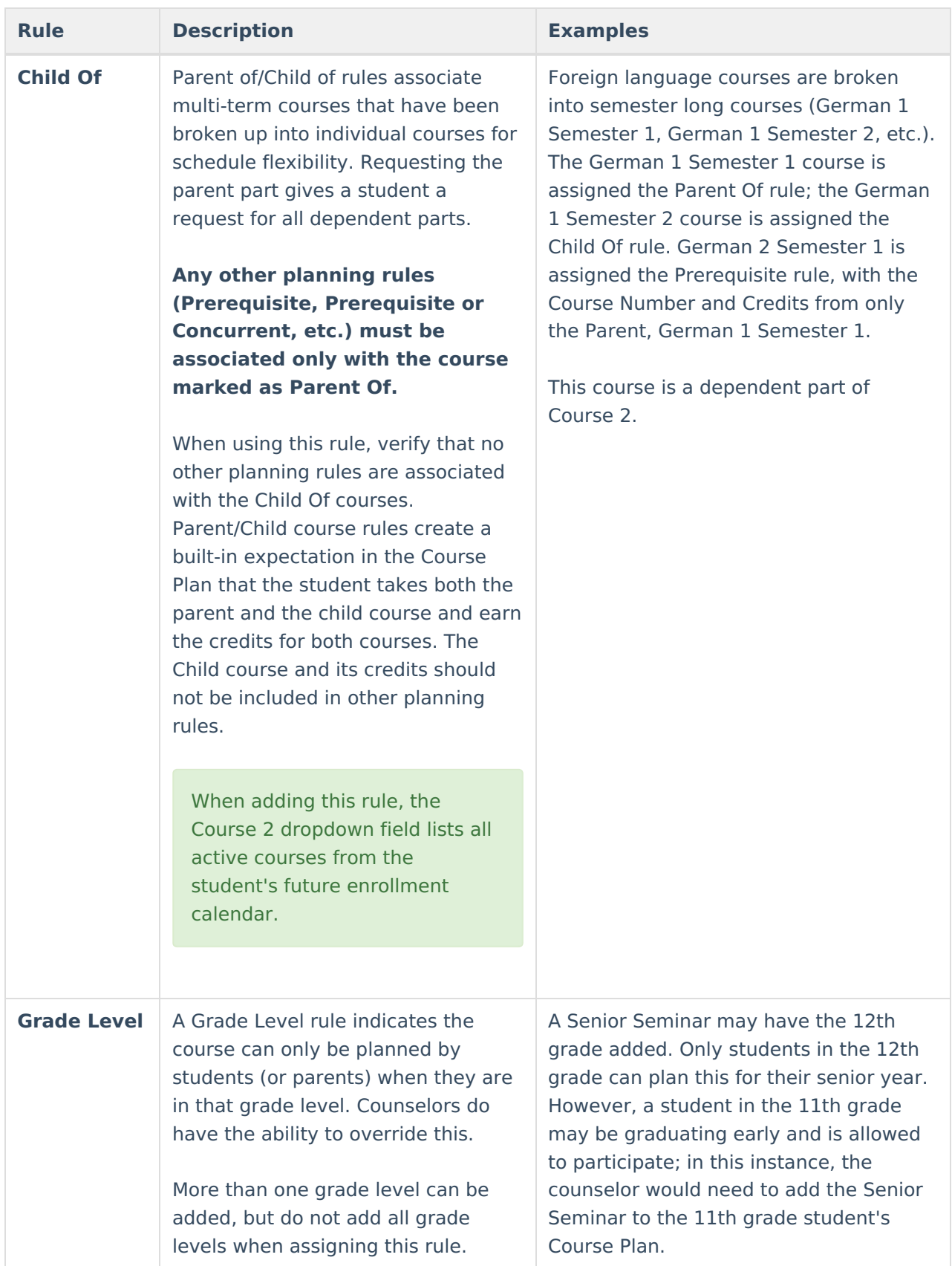

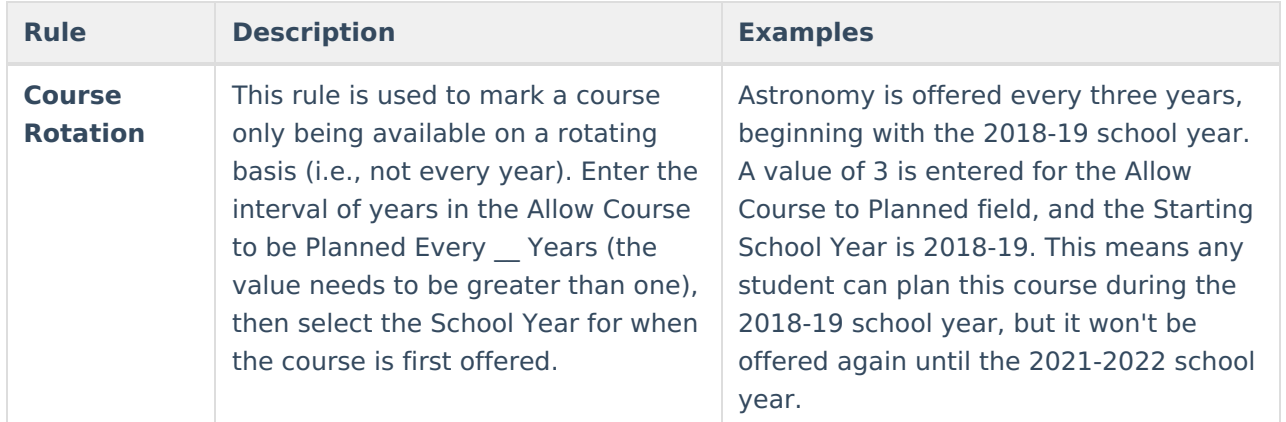

# **Add Planning Rules**

- 1. Select the **New Planning Rule** from the action bar.
- 2. Select the **Rule** from the dropdown list.
- 3. Enter the required information in the appropriate fields based on the descriptions above.
- 4. For complete planning rule setup, enter the values for the non-required fields based on the descriptions above.
- 5. Click the **Save** button when finished. The new planning rule displays on the Rule List.